## **Створення документу**

## **Приймання-здача відремонтованих ОЗ**

Формування документа **Приймання-здача відремонтованих ОЗ** можна реалізувати в підсистемі **Облік основних засобів** в модулі **Документи руху ОЗ**.

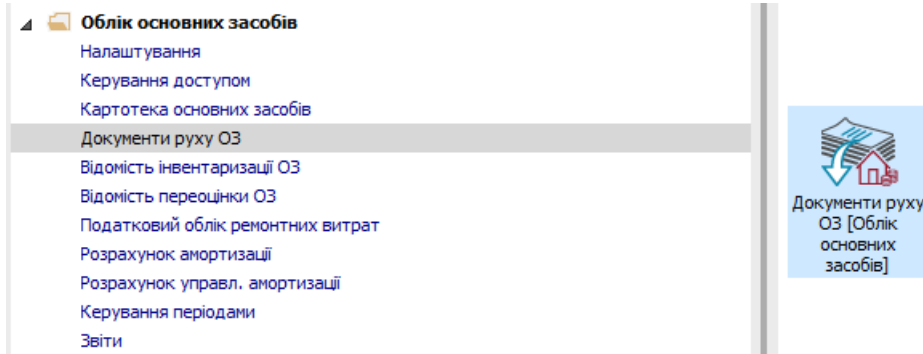

Для формування документа **Приймання - здача відремонтованих ОЗ** необхідно провести наступні дії:

- **1** У полі Операція по трикутнику вибирається операція **Приймання-здача відремонтованих.**
- **2** У полі **Журнал** по трикутнику вибирається необхідний журнал **Документи без журналу**.

**УВАГА!** Вид журналу **Всі журнали** використовується тільки для перегляду. Створювати документи в цьому журналі неможливо.

**3** Встановити курсор у табличну частину та по пункту меню **Реєстр / Створити** або по клавіші **Insert** створюється документ **Приймання-здача відремонтованих.**

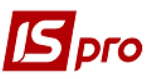

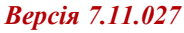

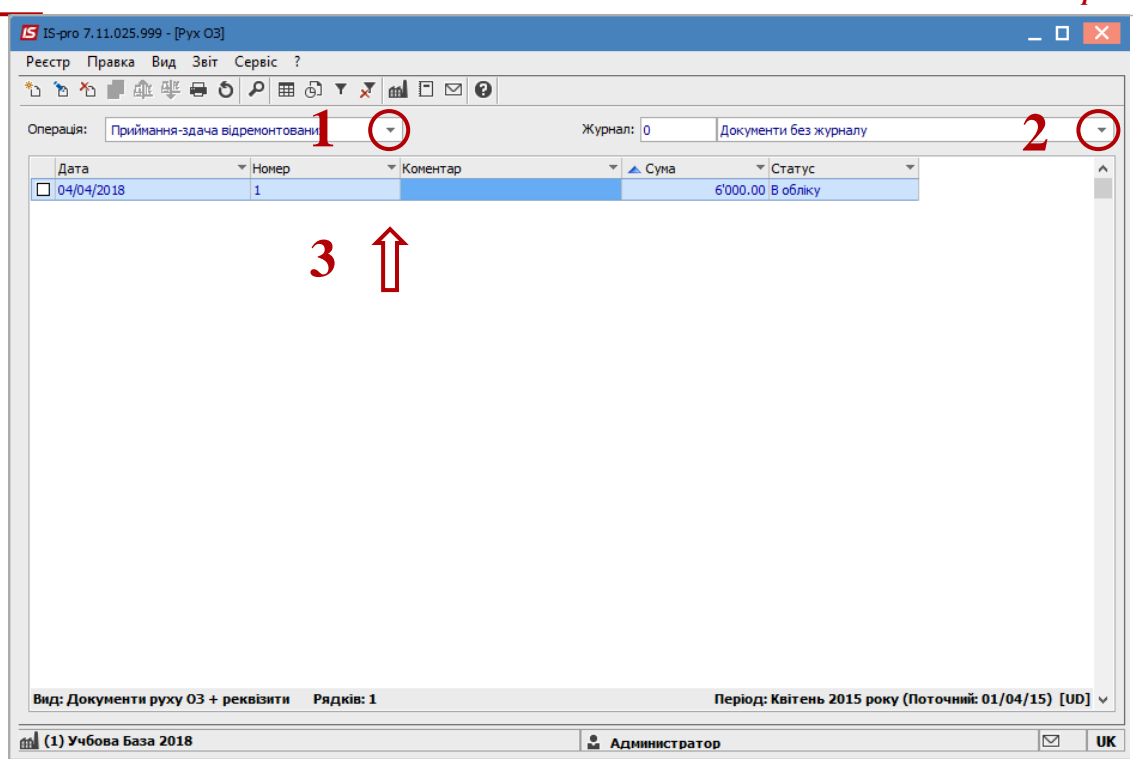

Відкривається вікно **Приймання-здача відремонтованих**.

- Заповнюються **Номер** документа.
- Заповнюються **Дата** документа.
- Вибирається тип зміни **Балансової вартості ОПО.**
- Заповнюється **Примітка.**
- Вибирається **Картка основного засобу**.
- Заповнюється **Номер замовлення**.
- Заповнюється **Дата початку ремонту.**
- Заповнюється **Дата закінчення ремонту.**
- Заповнюється **Кошторисна вартість.**
- Заповнюється **Фактична вартість.**
- Заповнюється **Збільшення балансової вартості.**
- Натискається іконка **Дискета** зберігається документ **Приймання-здача відремонтованих.**
- Натискається іконка **ДТ-КТ** (синього кольору), далі проводиться вибір типової операції (проводки).

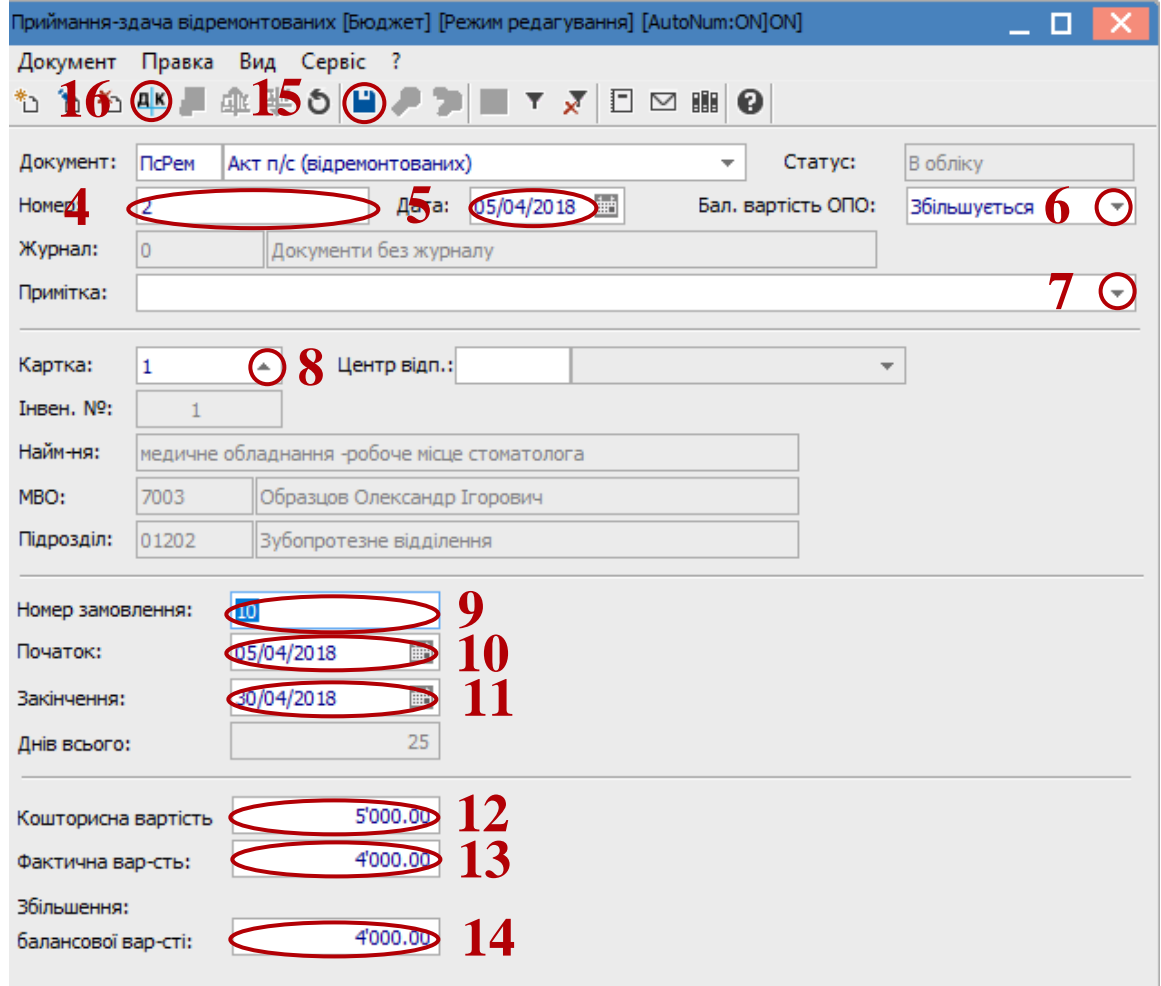

Далі відкривається вікно **Введення / Модифікація проводок по документу.**

- Вибирається типова операція **Приймання-здача відремонтованих ОЗ.**
- Натискається кнопка **ОК.**

**J** pro

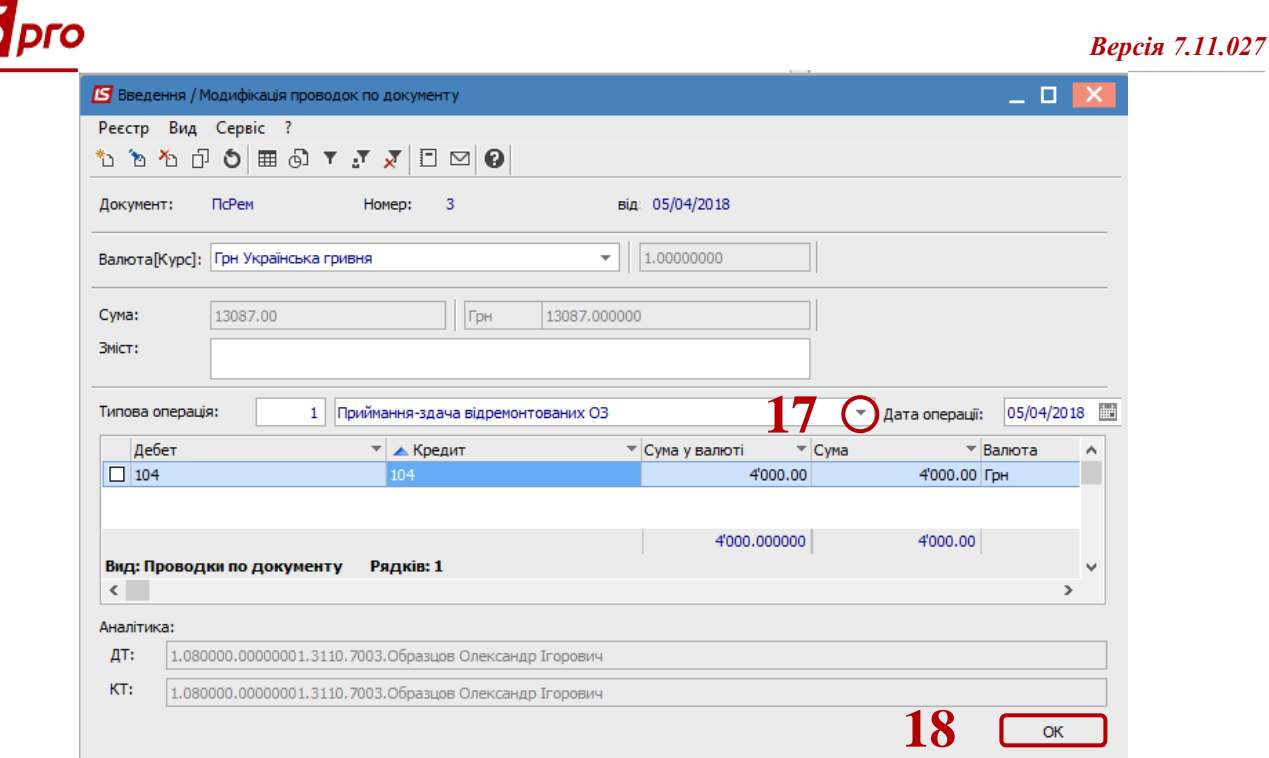

- Натискається іконка **ДТ-КТ** (зеленого кольору) документ проводиться в **Головну книгу.**
- Натискається кнопка **ОК**.

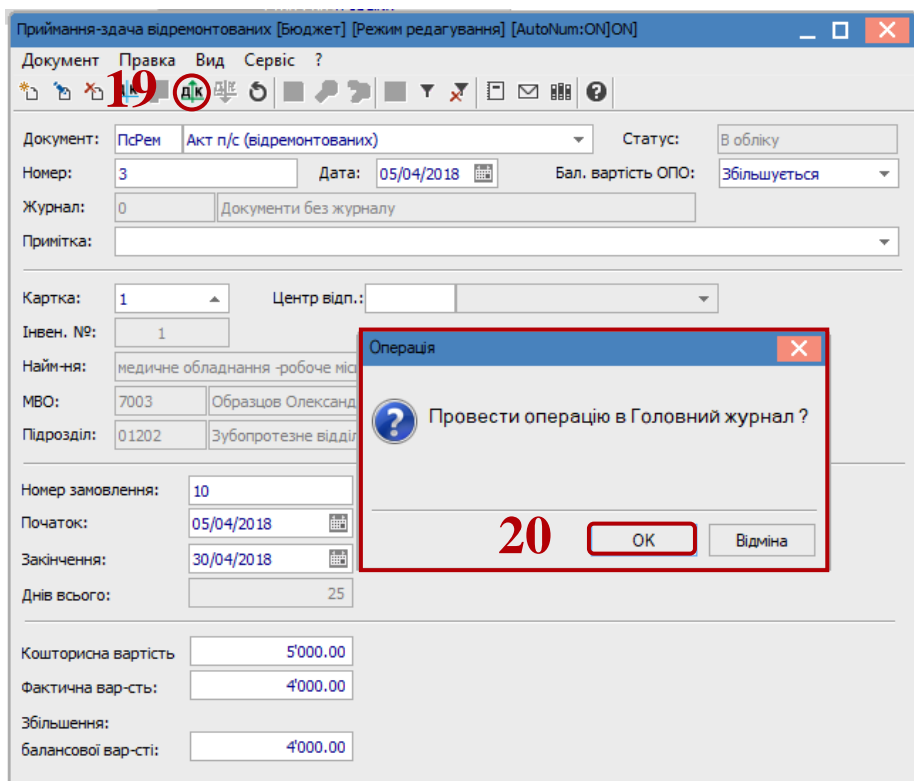

Далі документ зберігається та закривається.